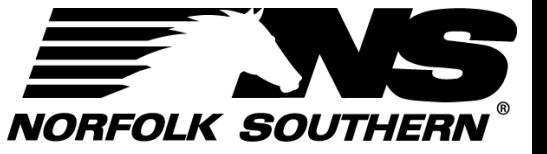

# **Using ExpressNS™ Dispatcher Application**

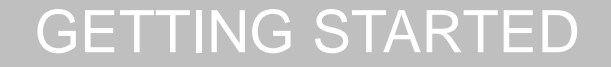

MANAGING WORK ITEMS

ASSIGNING & CHANGING DRIVERS

CUSTOMIZING VIEW

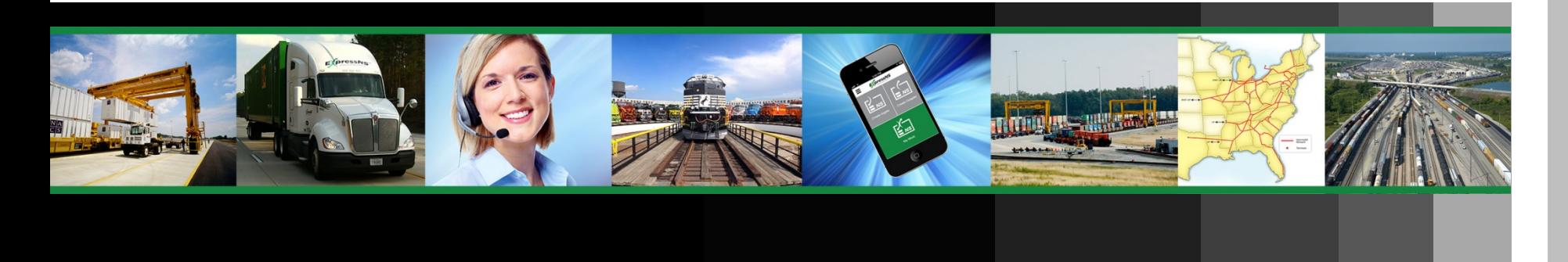

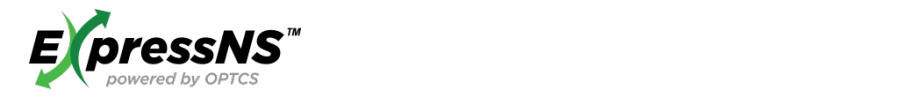

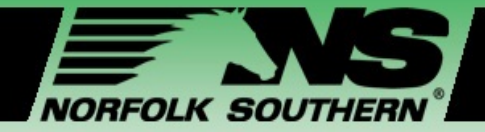

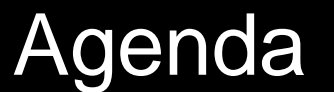

[My Work Screens](#page-16-0) of the Screens of the Screens of the Screens of the Screens of the Screens of the Screens of the Screens of the Screens of the Screens of the Screens of the Screens of the Screens of the Screens of the Scre **Getting Started**

**Managing Work Items**

**Assigning and Changing Drivers**

**Customizing Your View**

**Additional Resources**

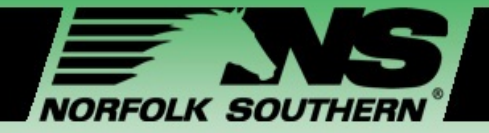

## Workshop Learning Objectives

**This workshop enables Dispatchers to:**

- **Comprehend the ExpressNS™ Dispatcher Application** features, benefits, and overall functionality
- Review how to **register and set up** appropriate user settings

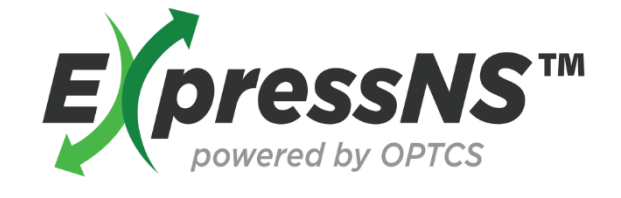

- **Effectively navigate** the tool in managing Work Item details, updates and assignments
- **Access available tools and resources** post training

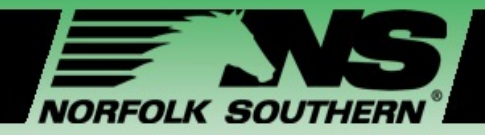

## Module One – Getting Started

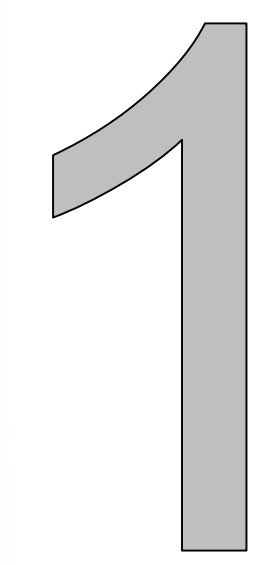

#### **In this module, we will:**

- Introduce **ExpressNS™ Dispatcher Application**
- Review **application features and benefits**
- Explain **registration steps and requirements**
- Provide steps for **Profile set up**

#### What is the ExpressNS<sup>™</sup> Dispatcher Application? **SOUTHERN**

NORFOLK

#### The **ExpressNS™ Dispatcher Application**  enables Dispatchers to:

- $\checkmark$  Create Work Items
- $\checkmark$  Update or cancel existing Work Items
- $\checkmark$  Assign and change **Drivers**

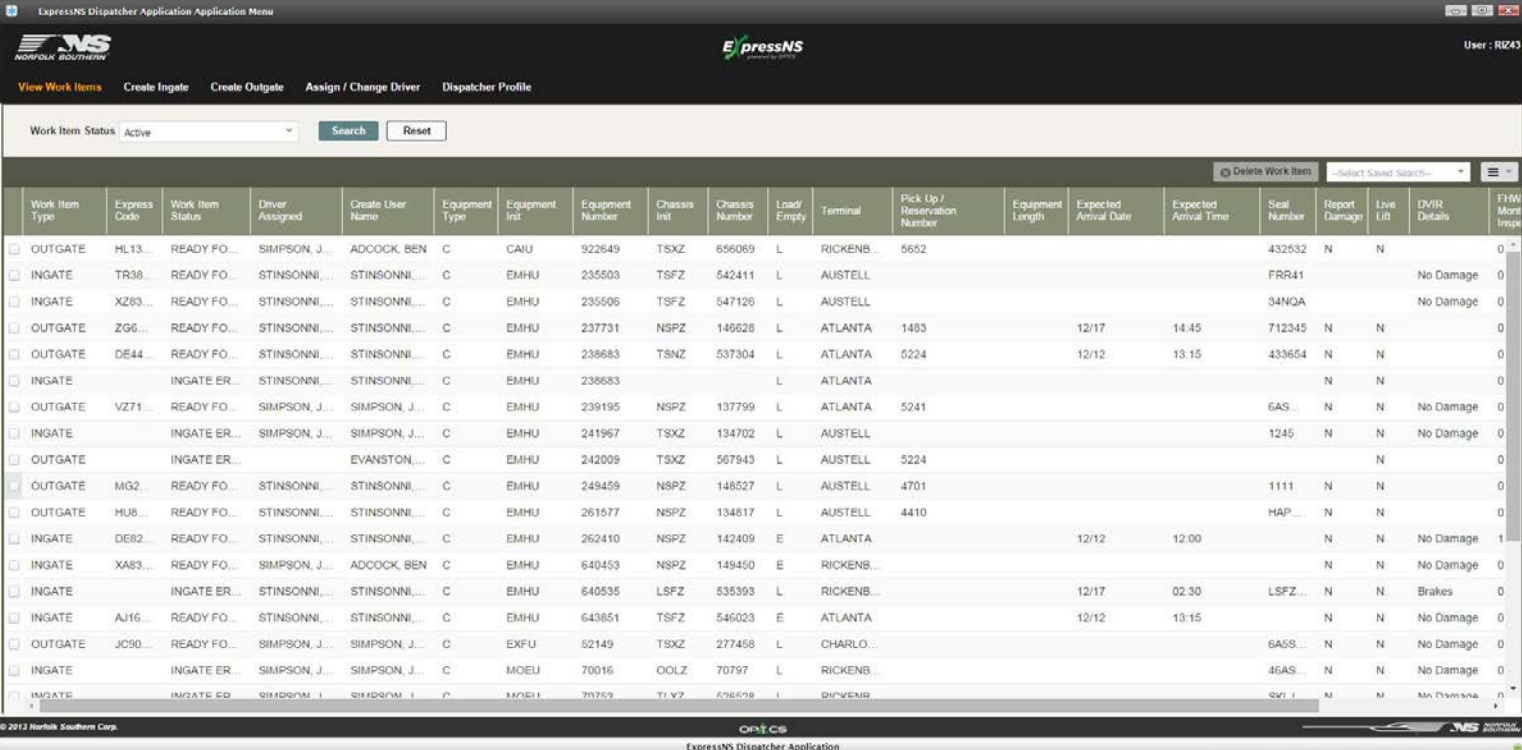

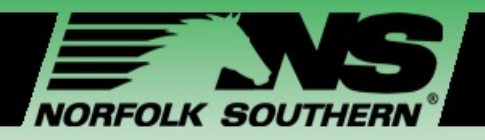

## ExpressNS™ Dispatcher App Benefits

- Enables **updates to be shared**  between drivers, dispatchers and terminal employees in real-time
- **Streamlines** both gate and yard operations and reduces average time per gate transaction
- **Ensures better tracking** of units and thereby improves yard inventory accuracy

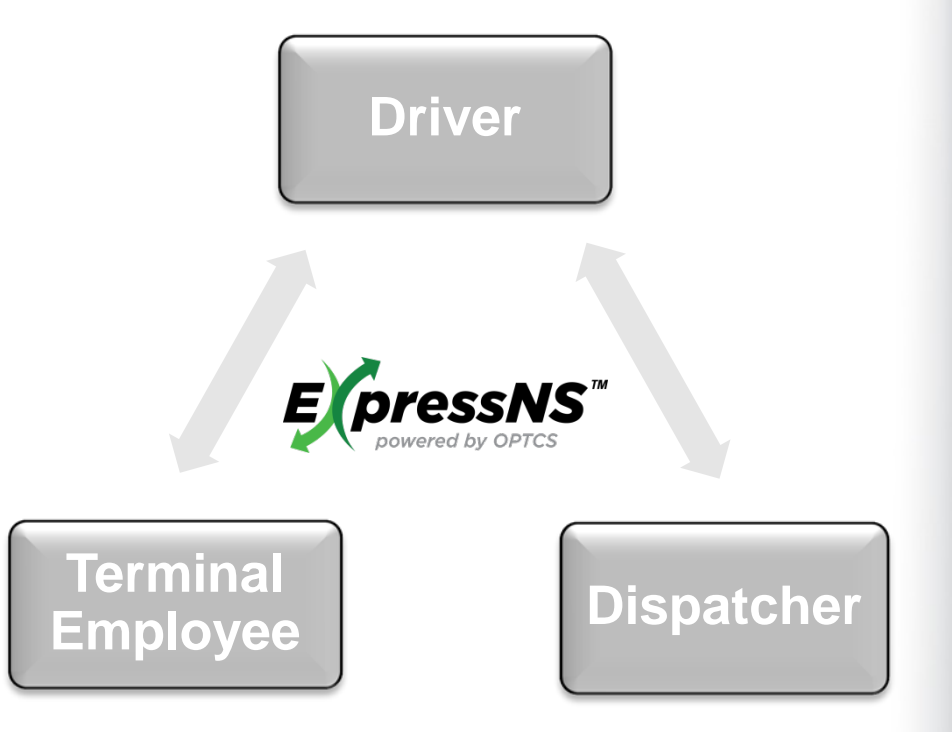

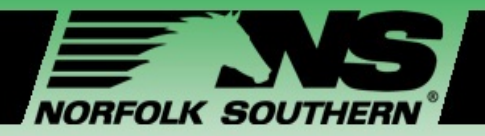

### ExpressNS™ Dispatcher App Features

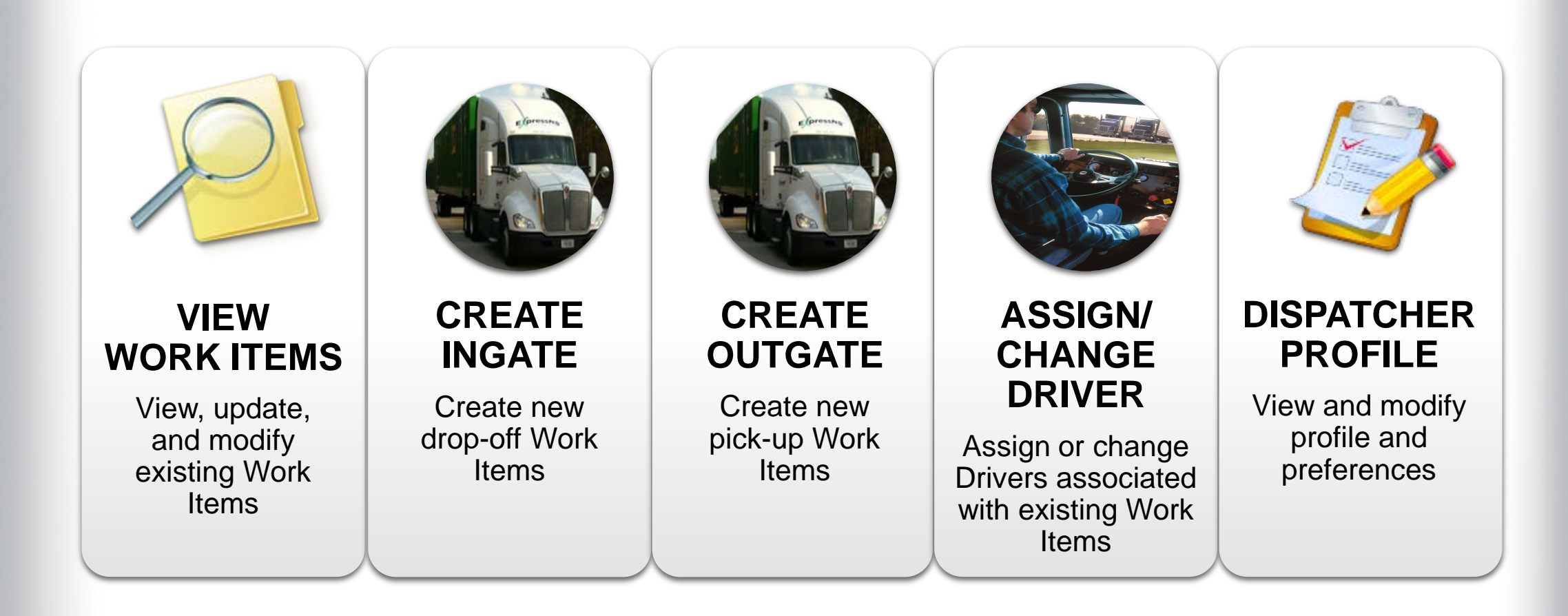

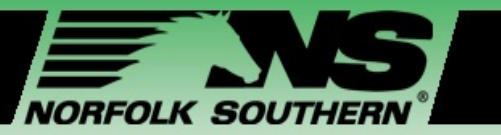

## Registering for the ExpressNS<sup>™</sup> Dispatcher App

**INDUSTRIAL DEVELOPMENT** 

**1**

**CUSTOMERS** 

**Log in to AccessNS** 

PASSWORD ASSISTANCE

**REGISTER** 

**Go to NORFOLK SOUTHERN website** 

SHIPPLIFRS

**DEAL ESTATE** 

**JOB SEEKERS** 

For issues related to job applications,

**Returning Applicants** 

**First-time Applicants** 

please view the guides below.

**LOGIN ASSISTANCE CHECK MY APPLICATION STATUS** If the guides do not address your concerns, email us at HRHELPDESK@NSCORP.COM

*<http://www.nscorp.com/content/nscorp/en.html>*

**NEWS** 

**EMPLOYEES** 

Employee Resource Center

Mainframe: Horse

**CONTACTUS** 

**2**

**SUPPLIERS** 

**Supplier's Portal** 

Q Search

Dispatchers without NS Network access, *accessNS*, can register for the **ExpressNS™ Dispatcher App** in three simple steps:

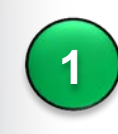

Access the Norfolk Southern website

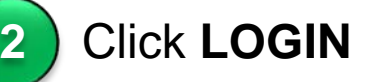

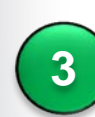

#### Under **CUSTOMERS**, click **REGISTER**

NOTE

*The Dispatcher Web App is an application within accessNS. The registration process allows dispatchers to request access to other accessNS applications, too.*

**3**

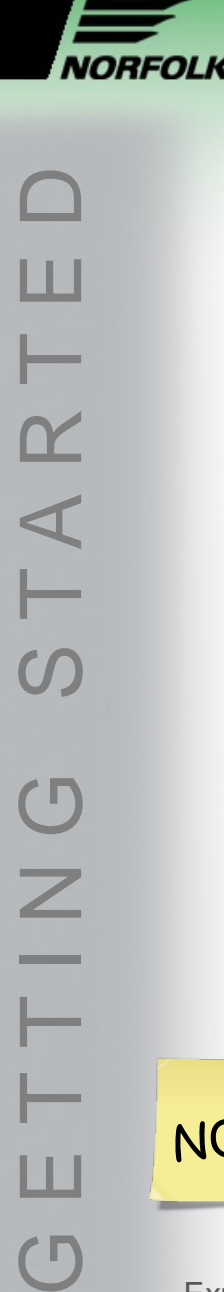

Ш

 $\overline{\mathsf{C}}$ 

## Registering for the ExpressNS<sup>™</sup> Dispatcher App

After clicking **REGISTER**, you will be asked to complete the **External Customer Registration Form**.

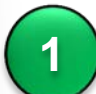

- Enter your **employee information**
- Enter **ExpressNS@nscorp.com**  in the NS Sponsor Email field

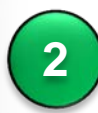

Under Intermodal, check **ExpressNS Dispatcher Application**, and enter your Motor Carrier SCAC

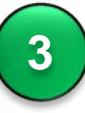

- Click **Submit Registration**
- *Registration will be processed and an email notification will be sent to you when your profile has been set up*

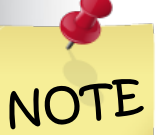

*Dispatchers who already have access to accessNS should contact eCommerce Group at [echelp@nscorp.com](mailto:echelp@nscorp.com) or 800.635.5768 to request access to the Dispatcher Application.* 

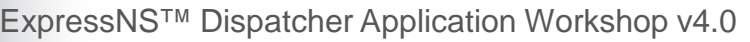

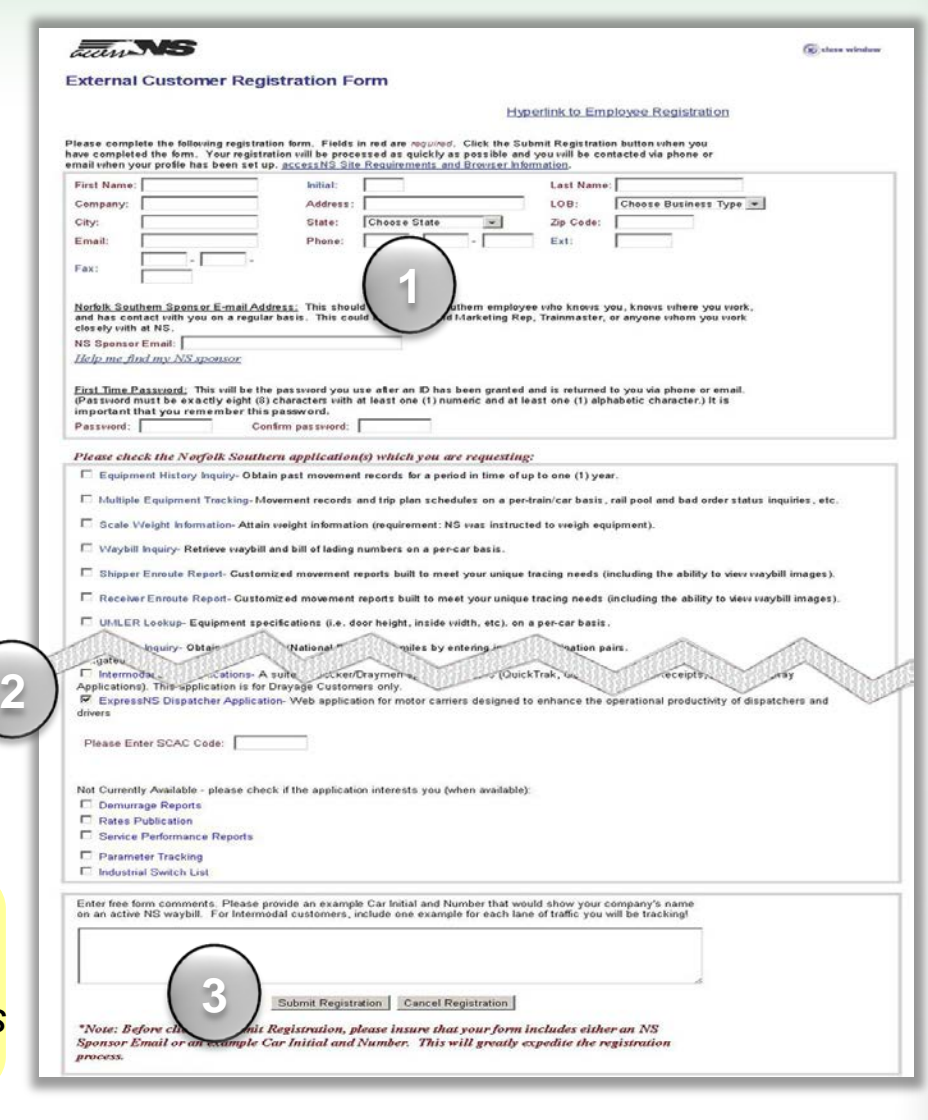

#### Registering for the ExpressNS<sup>™</sup> Dispatcher App NORFOLK SOUTHERI

NOTE

GETTING STARTED TA  $\mathsf{C}\,\mathsf{\Gamma}$  $\overline{\mathsf{C}}$ 

#### Once you have access to the **ExpressNS™ Dispatcher App**, your RACF ID and SCAC

will default and you will be asked to complete the *Dispatcher Profile* section upon entry to the site: **1**

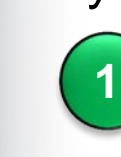

Enter your **First Name**  and **Last Name**

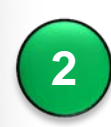

Enter **Dispatcher Email ID**

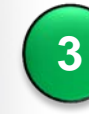

Verify **Default Terminal**

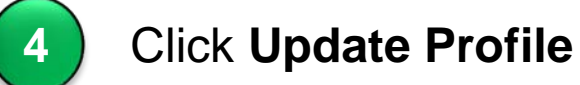

ExpressNS™ Dispatcher Application Workshop v4.0

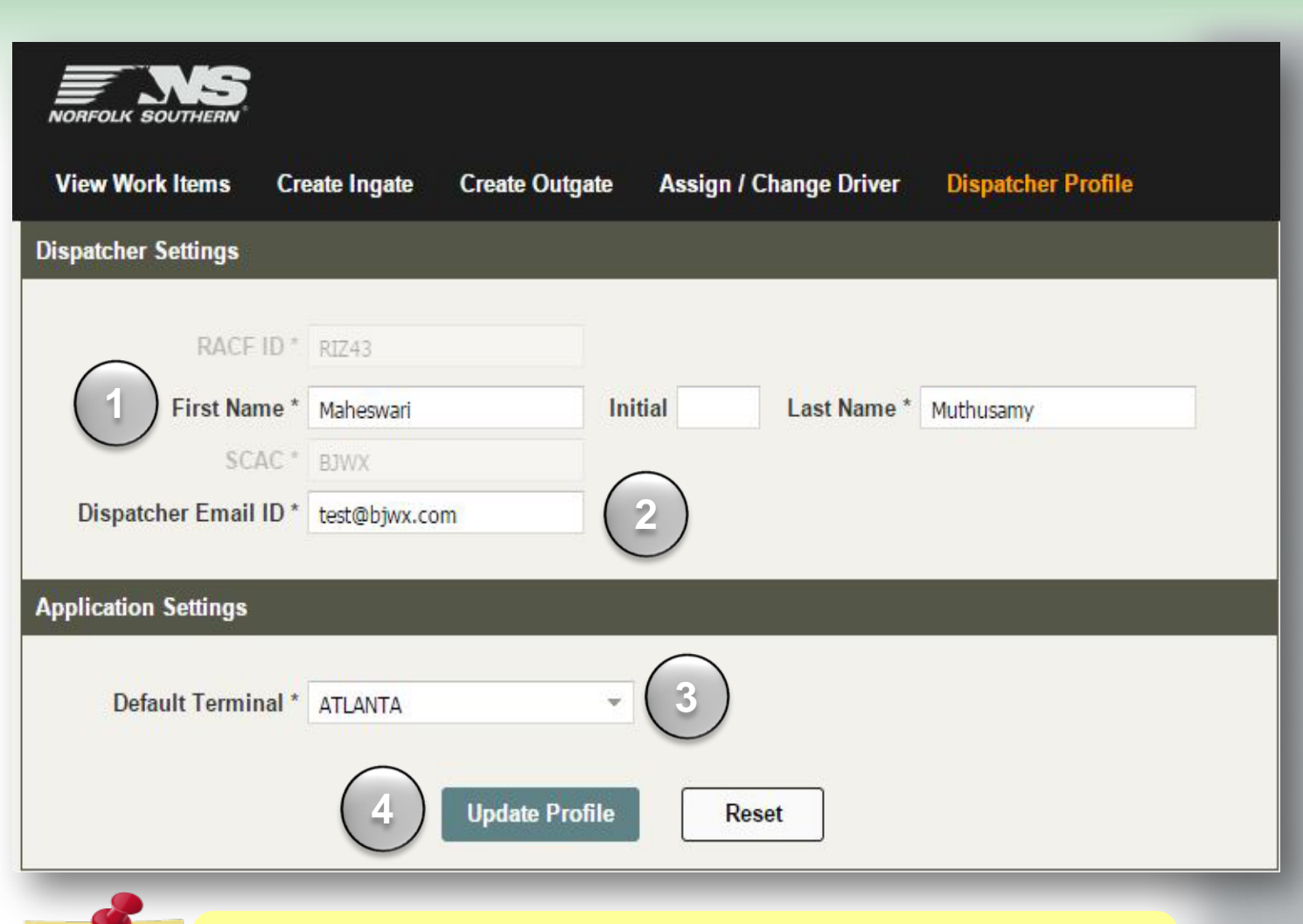

 $\overline{a}$ *Registration will be processed and an email notification will be sent to you when your profile has been set up[.](javascript:browserAndSite())*

#### ExpressNS™ Dispatcher App Home Screen Review **AVAS SOUTHERI** NORFOLK

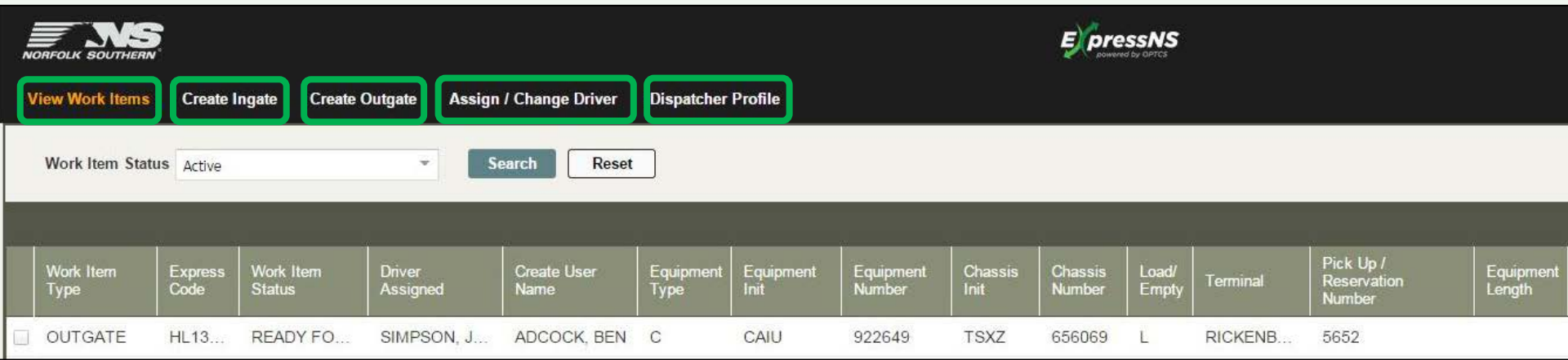

#### **MODULE DESCRIPTION** View active and archived work items, update, view associated notes, and delete work items. Enter Equipment and Driver Details to create a new **drop-off** Work Item. Enter Equipment and Driver Details to create a new **pick-up** Work Item. Search by function or field for definitions or guidance on functionality. View and update your profile. **View Work Items Create Ingate Create Outgate Assign / Change Driver Dispatcher Profile**

ExpressNS™ Dispatcher Application Workshop v4.0

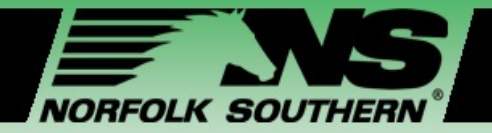

## Module Two – Managing Work Items

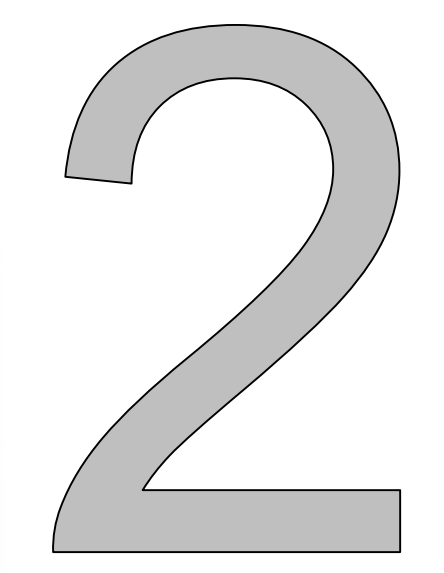

#### **In this module, we will:**

- Navigate the **View Work Items** home page
- Review steps for **viewing and updating Work Items**
- Review steps for **creating Ingate**, *drop-off*, **and Outgate**, *pick-up*, **Work Items**

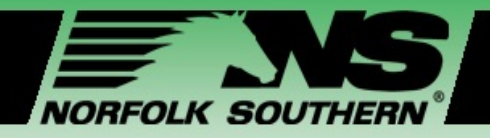

## View Work Items – Data Fields

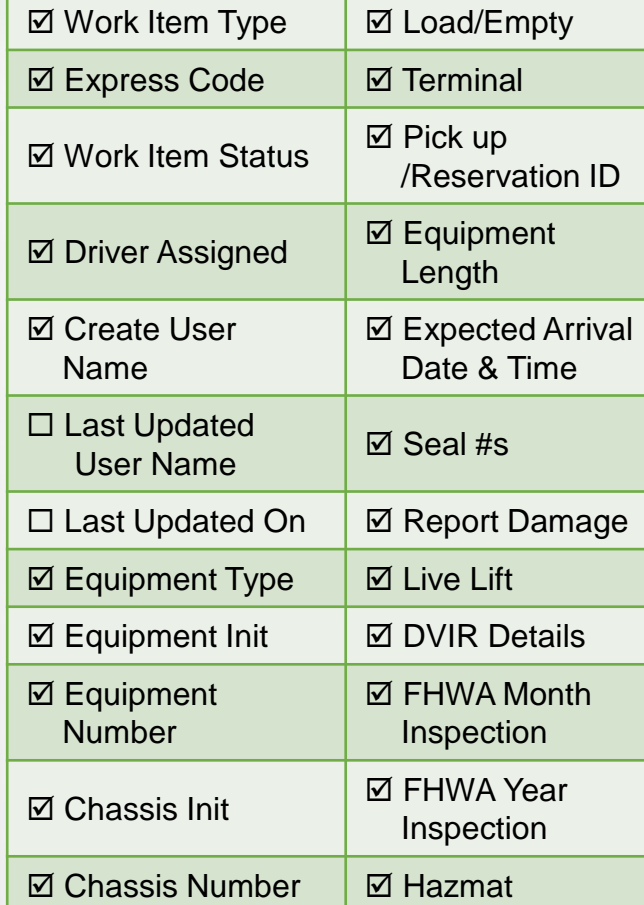

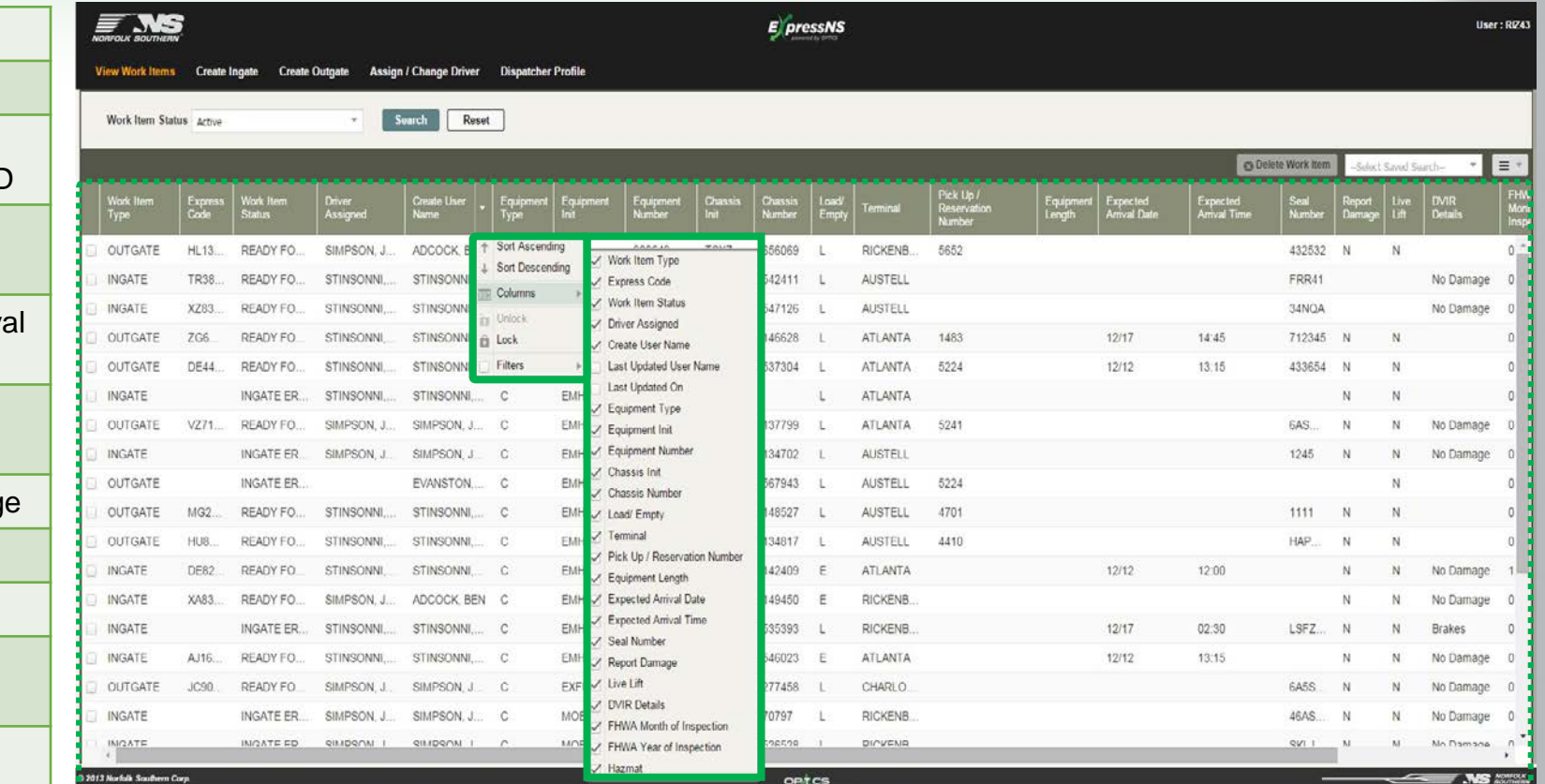

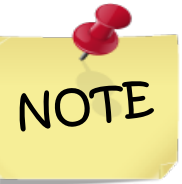

*Some fields may be hidden. To view all fields, right click on a column and select the fields you would like to see.*

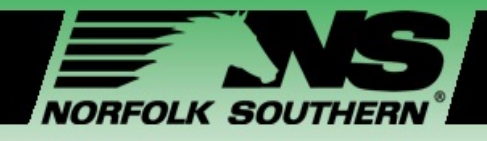

**1**

**2**

**3**

## View Work Items – Functions

MANAGING WORK  $\mathbf{\underline{\alpha}}$  $\geqslant$ ITEMS  $\mathsf{Z}$  $\blacktriangleleft$  $\geq$ 

#### **View Work Item Status**

Click drop-down to view *Active* or *Inactive* Work Items

#### **Create Saved Search**

Click drop-down to create a custom profile which is set to your most commonly used search criteria

#### **Delete a Work Item**

Click checkbox next to Work Item(s) in results table then click **Delete Work Item**(s) button to delete a Work Item

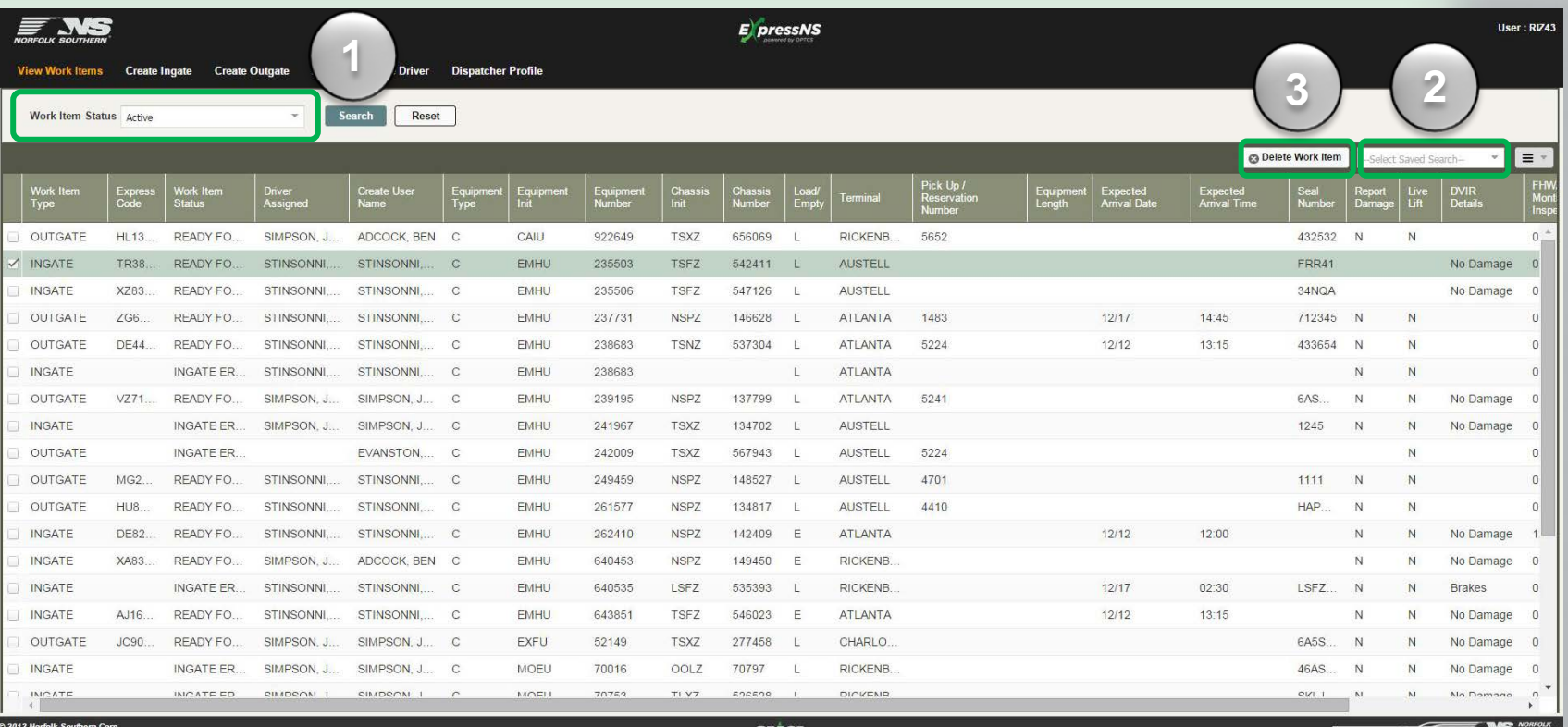

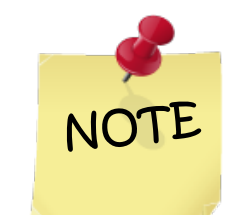

*The checkbox feature enables you to select multiple work items to be deleted.*

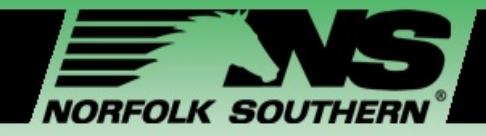

## Updating a Work Item

**Assign / Change Driver Dispatcher Profile** 

MANAGING WORK  $\leq$ ITEMS  $\mathbb Z$  $\sum$ 

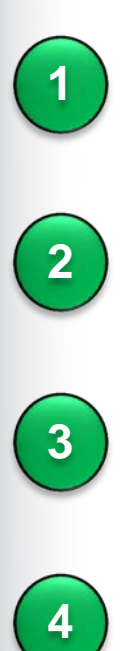

 $\overline{2}$ 

 $\overline{3}$ 

4

#### Double click on the **selected Work Item**

 $F$  . NS

**San Missile Thomas** 

**Create Incate** 

**Create Outpate** 

Enter updates for **Equipment Details**

Enter updates for **Driver Details**

Click **Update**

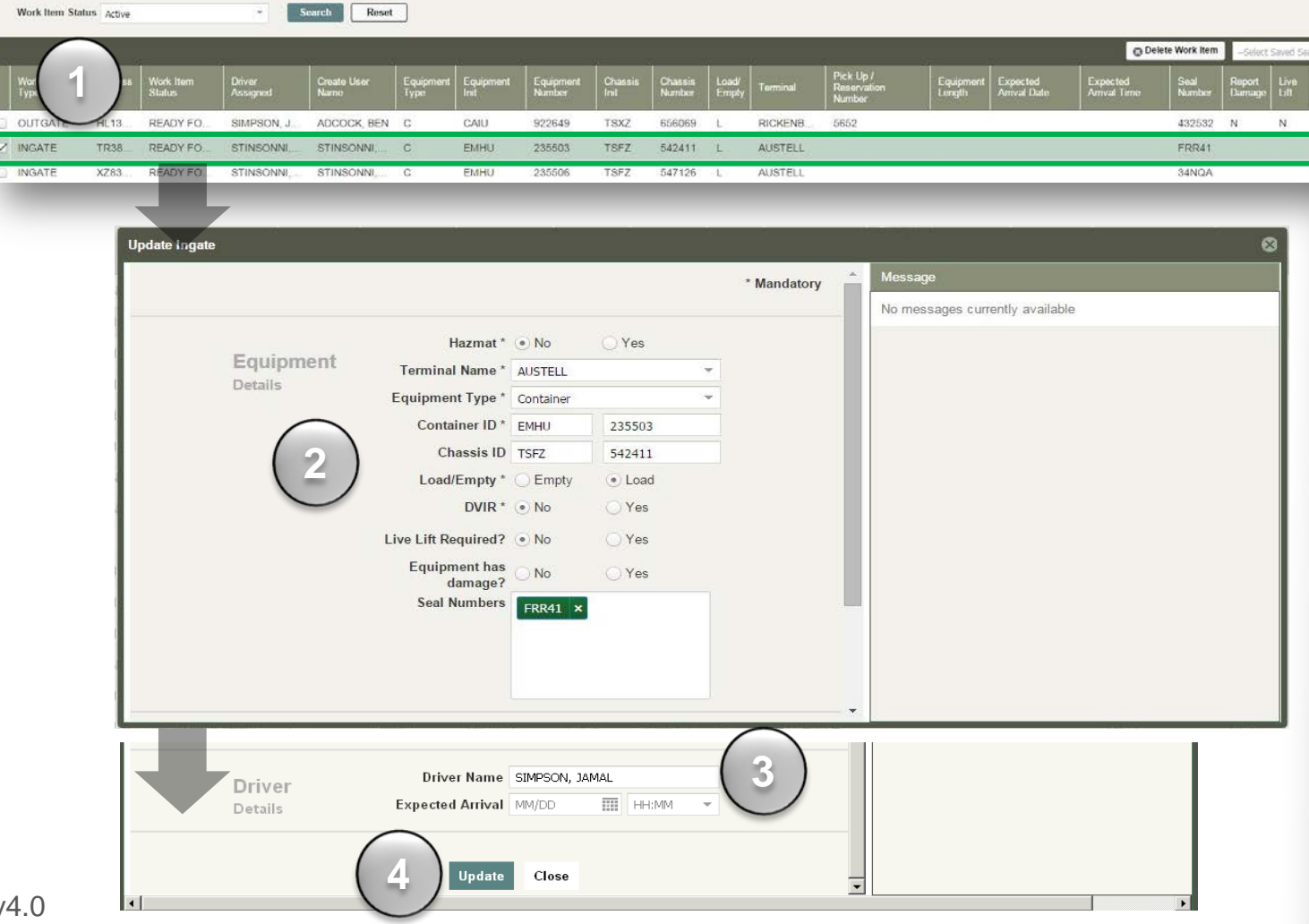

 $E$  pressNS

ExpressNS™ Dispatcher Application Workshop v4.0

User: RV4

 $\equiv$ 

DVIR<br>Deter

No Damage

No Damage

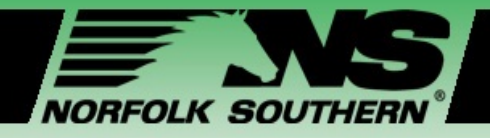

**1**<br>2<br>2

 $\overline{\mathbf{2}}$ 

### Creating an Ingate Work Item

#### **EQUIPMENT DETAILS**

**Hazmat** Answer yes or no if there is hazardous materials.

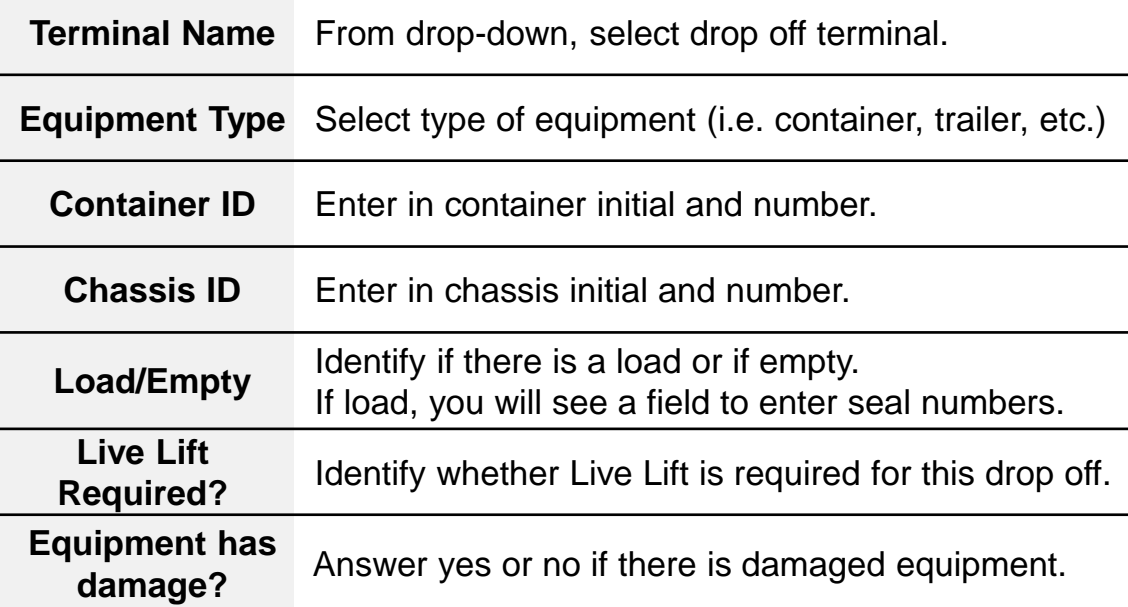

#### **DRIVER DETAILS**

**Driver Name** Enter in Driver name.

**Expected Arrival** Enter date and time of drop-off arrival.

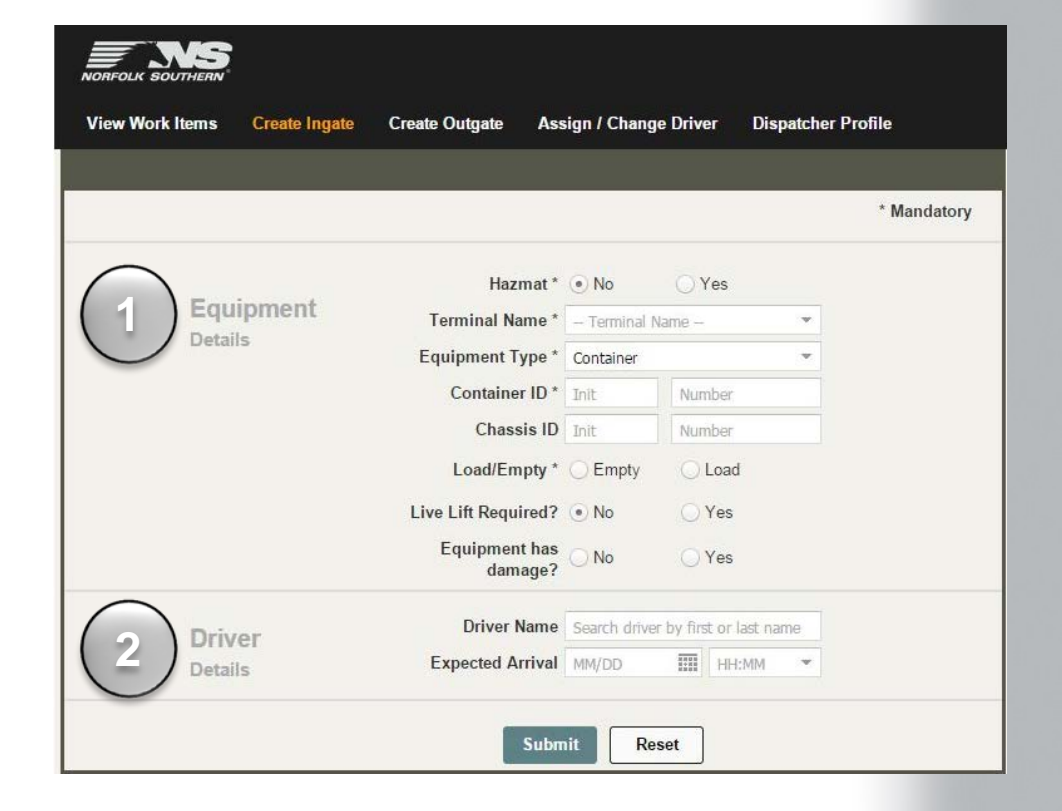

<span id="page-16-0"></span>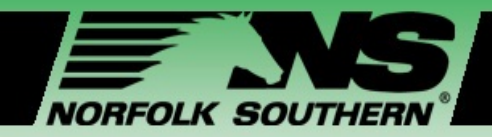

## Creating an Ingate Work Item

MANAGING WORK  $\geq$  $\mathbf{\underline{\alpha}}$  $\geq$  $\Omega$ ITEMS  $O \geq$  $Z_{\perp \!\!\!\perp}$  $\blacktriangleleft$  $\mathsf{Z}$  $\blacktriangleleft$  $\geq$ 

*Create Ingate* enables Dispatchers to **create a single drop-off Work Item**  and assign it to a driver.

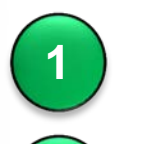

**2**

**3**

**4**

NOTE

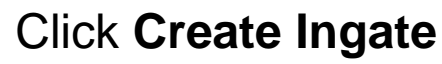

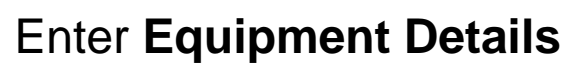

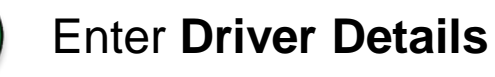

Click **Submit**

*Ensure Work Item Defined Successfully is displayed to confirm submission.*

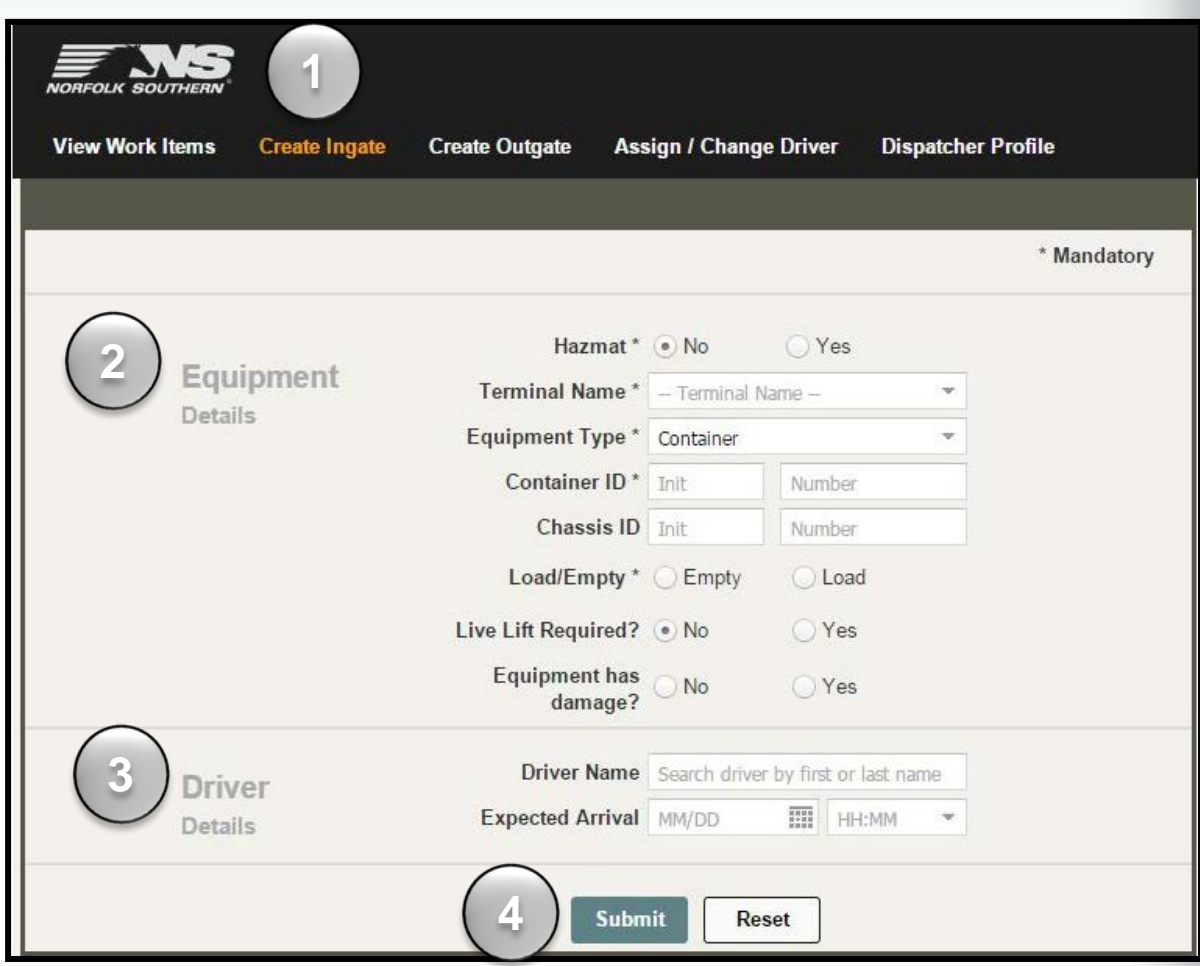

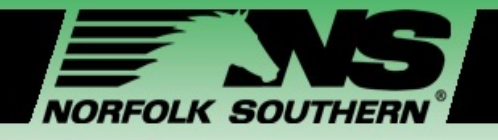

**1**

**2**

### Creating an Outgate Work Item

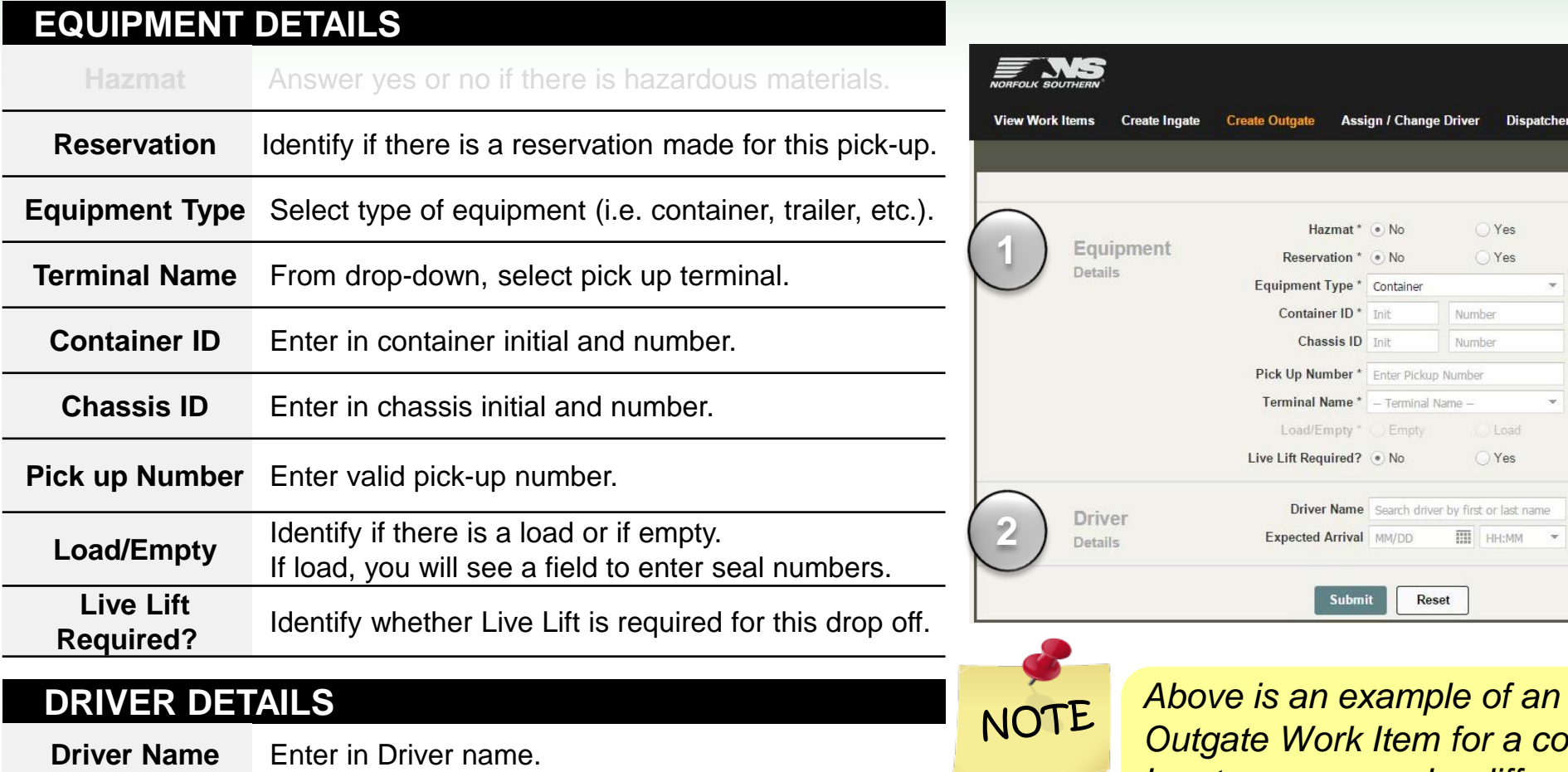

 **Expected Arrival** Enter date and time of drop-off arrival.

*Above is an example of an <u>Intainer</u> Input screen may be different based on equipment type.*

Profile

\* Mandatory

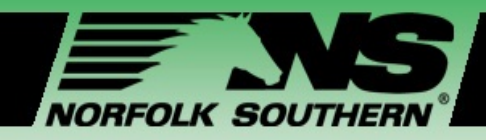

## Creating an Outgate Work Item

*Create Outgate* enables Dispatchers to **create a single pick-up Work Item**  and assign it to a driver.

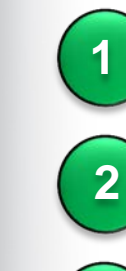

**3**

**4**

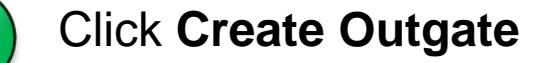

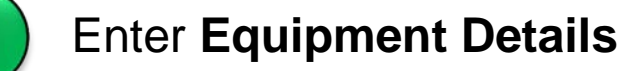

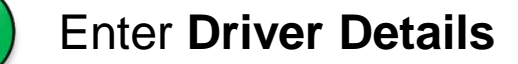

Click **Submit**

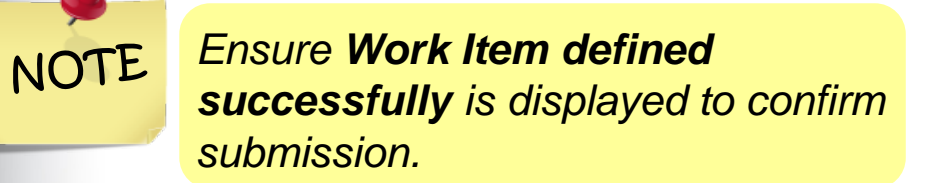

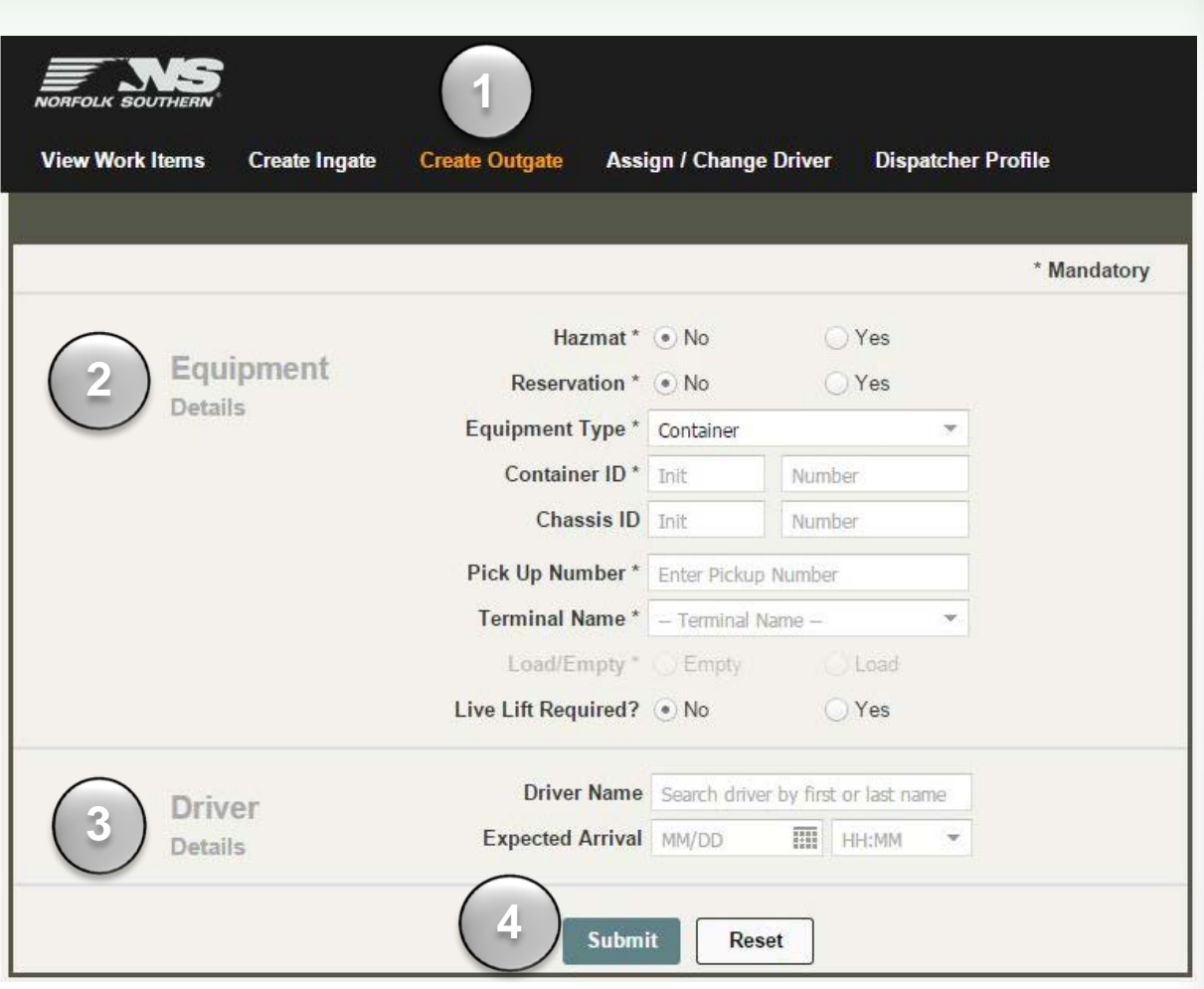

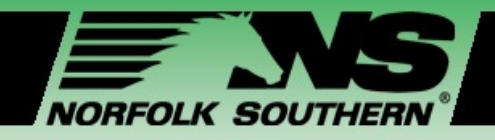

## Creating an Outgate with Reservation ID

MANAGING WORK ITEMS  $\blacktriangleleft$  $\sum$ 

A valid reservation number enables Dispatchers to quickly create Outgate Work Items**.**

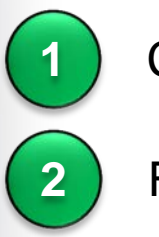

**5**

**6**

**4**

Click **Create Outgate**

For *Reservation*, select **Yes**

Enter **Reservation Number**

Select **Terminal Name**

Click **Submit**

NOTE

*Ensure Work Item Defined Successfully is displayed to confirm submission.*

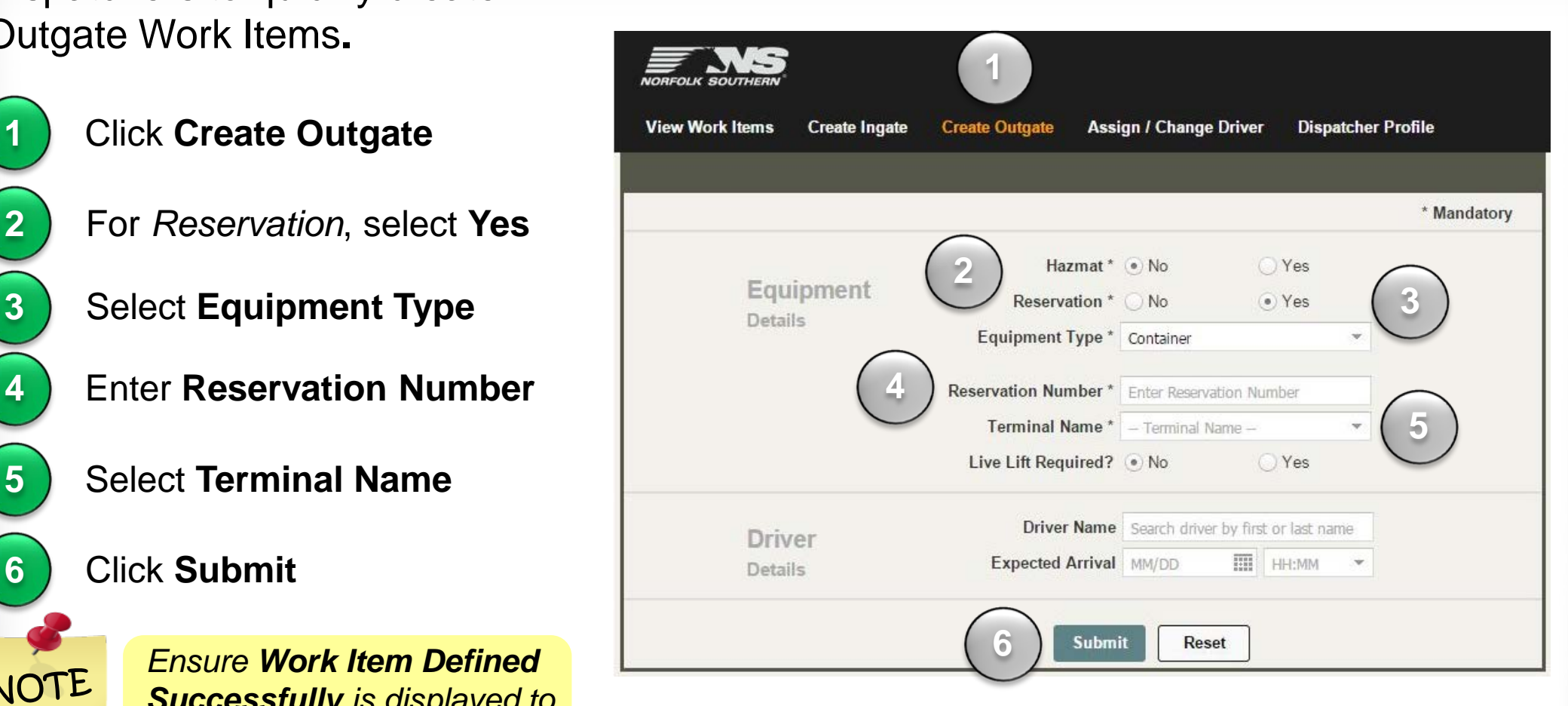

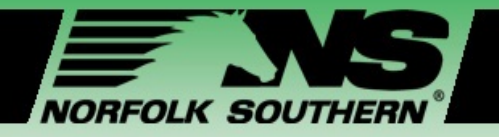

**1**

## Creating an Outgate with Pick-Up Number

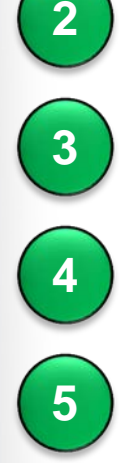

**6**

- Click **Create Outgate**
- Select **Equipment Type**
- Enter **Container ID**
- Enter **Pick-up Number**
- Select **Terminal Name**
- Click **Submit**

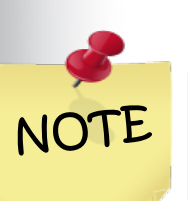

*Double click on newly created Work Items to view any messages associated with that Work Item, such as missing data and associated storage fees.*

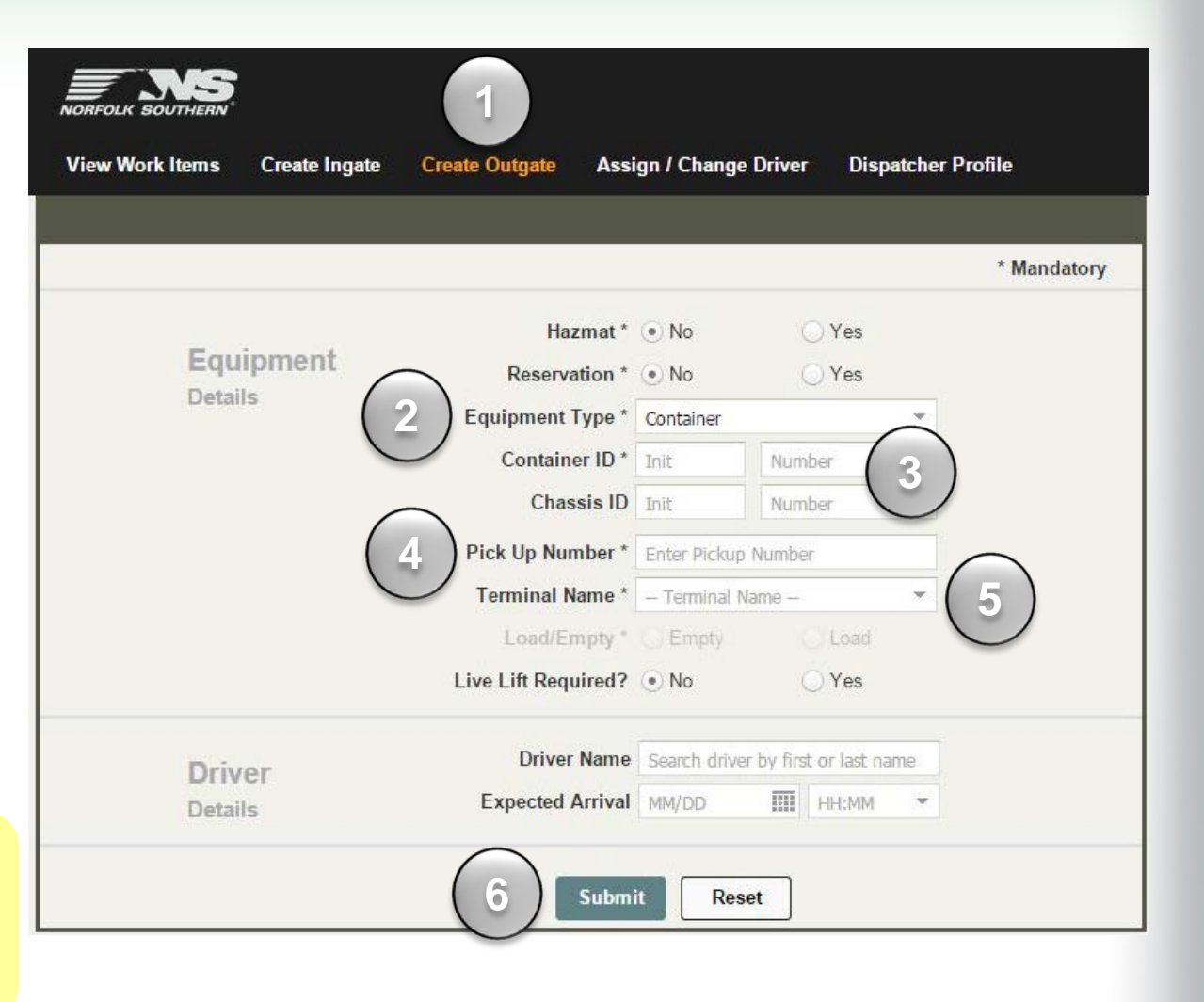

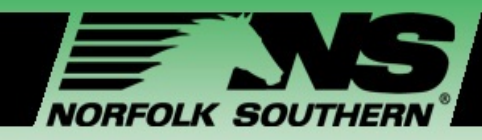

## Validation Triggers

#### Once you have created a Work Item, you will be prompted with a **Validation message**.

- **Successful Validation**:
- data is complete and saved in the database. *Work Item defined successfully*  message is displayed.
- **Unsuccessful Validation:**  if missing or incorrect data, an *Error Message* message is displayed with an error description. A QR Code will not be generated, and the mission will not appear in

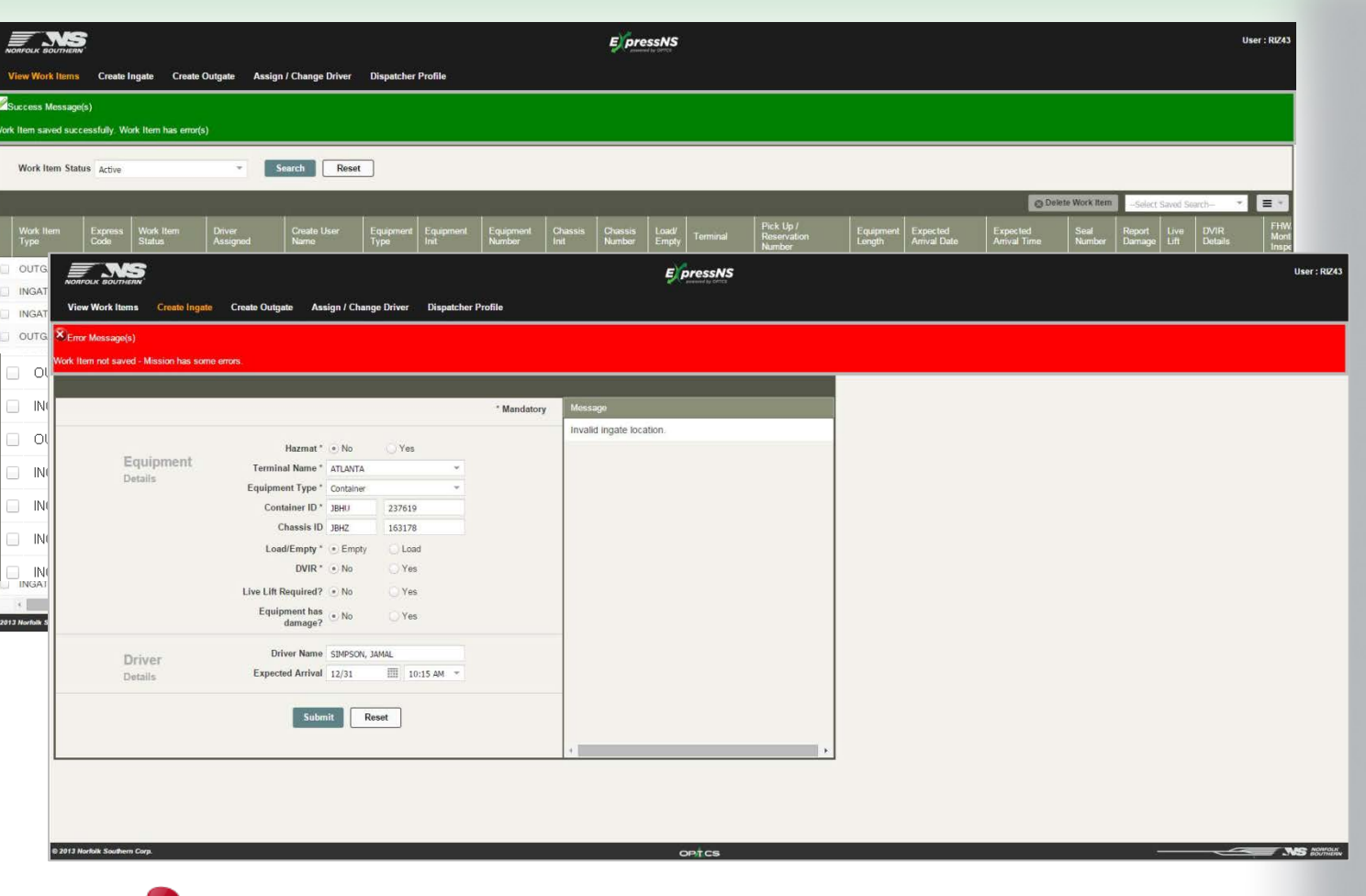

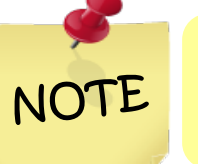

22 *does not ensure the mission has no errors.* 22*If you receive an error message, view the Message View Items If you receive an error message, view the Message View the Message and the Message in MOTE display window to see your errors. A successful valid valid valid v display window to see your errors. A successful validation* 

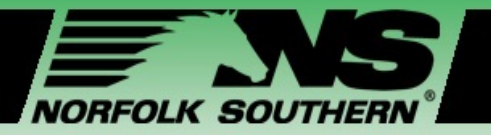

### Module Three – Assigning and Changing Drivers

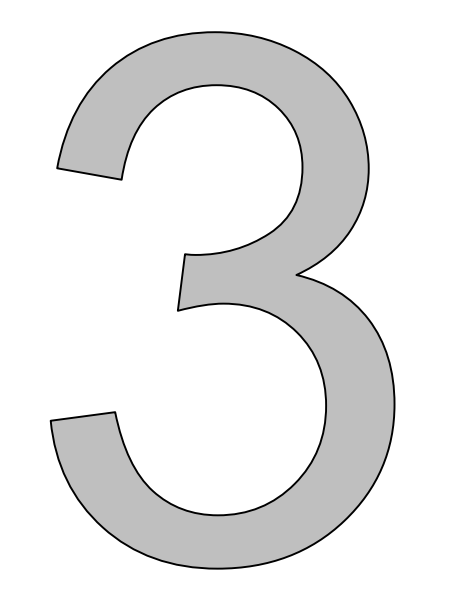

#### **In this module we will:**

- Explain **Driver and terminal search functionality**
- Review steps for **assigning and removing Drivers** to an assigned Work Item

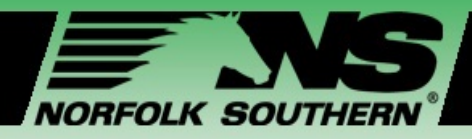

## Assigning and Changing Drivers

When **Assigning** or **Changing** a driver, complete the following steps.

ASSIGN/CHANGE H  $\overline{\mathsf{C}}$  $\blacktriangleleft$ H IO/N **S** 

Click **Assign / Change Driver**

Select Work Item(s) for which you would like to assign or change Driver

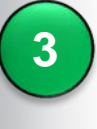

**2**

**1**

Double click on the Driver to change

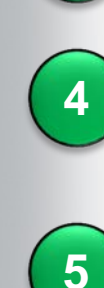

**6**

Enter Driver Name in the *Select Driver Name* pop-up window

#### Click **Save**

Verify change in the *Work Items Table*

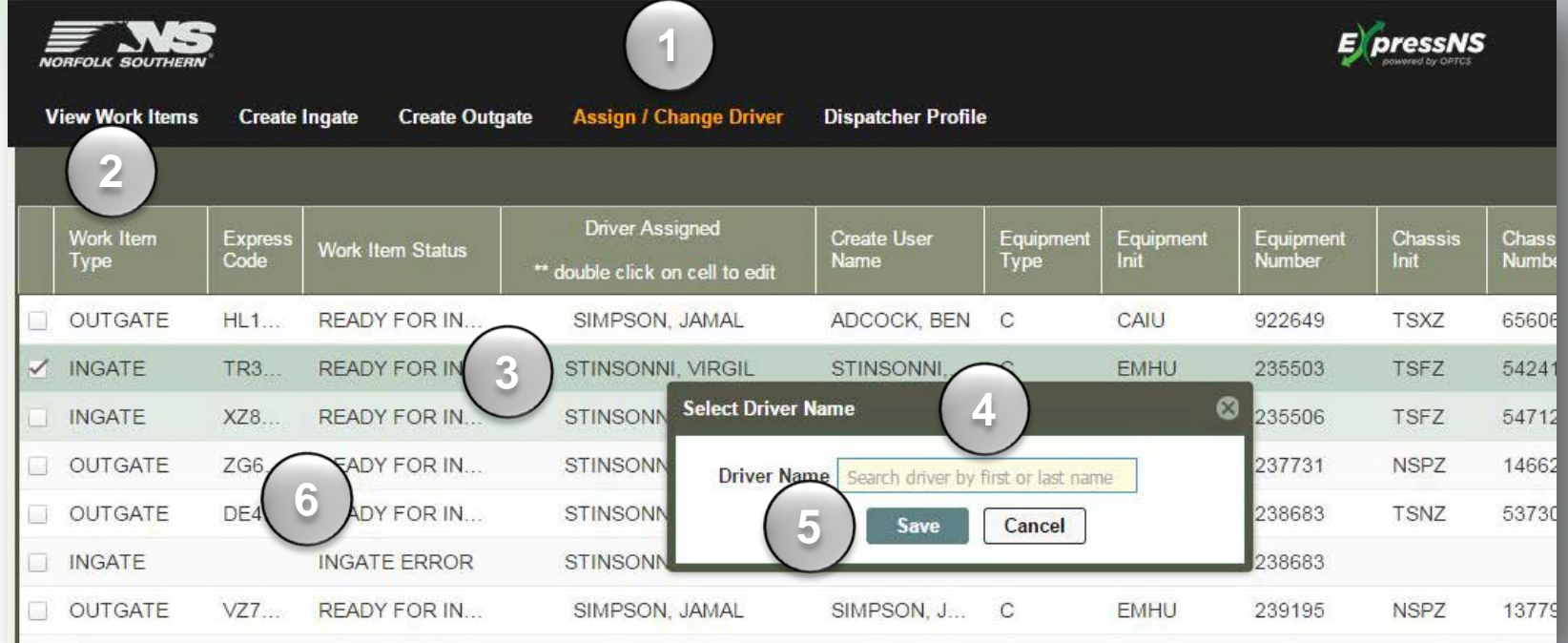

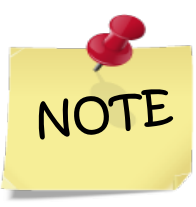

*Once you have changed or made an amendment to a Driver assigned to a Work Item, your name will be reflected in the Create User Name column.*

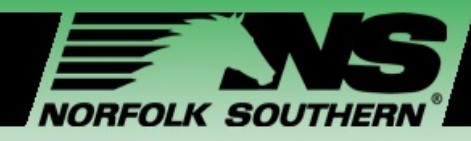

## Resetting Driver Assignments

**To delete or remove a Driver** 

Driver assigned to that Work Item.

**1**

### from a Work Item, **reset** the

#### Click **Assign / Change Driver**

Click the check box next to the Work Item you would like to remove

**2**

#### Click **Clear Assigned Driver**

View the Validation Message and confirm that the Work Item was updated successfully

Confirm the Driver has been removed by looking in the *Work Items table*

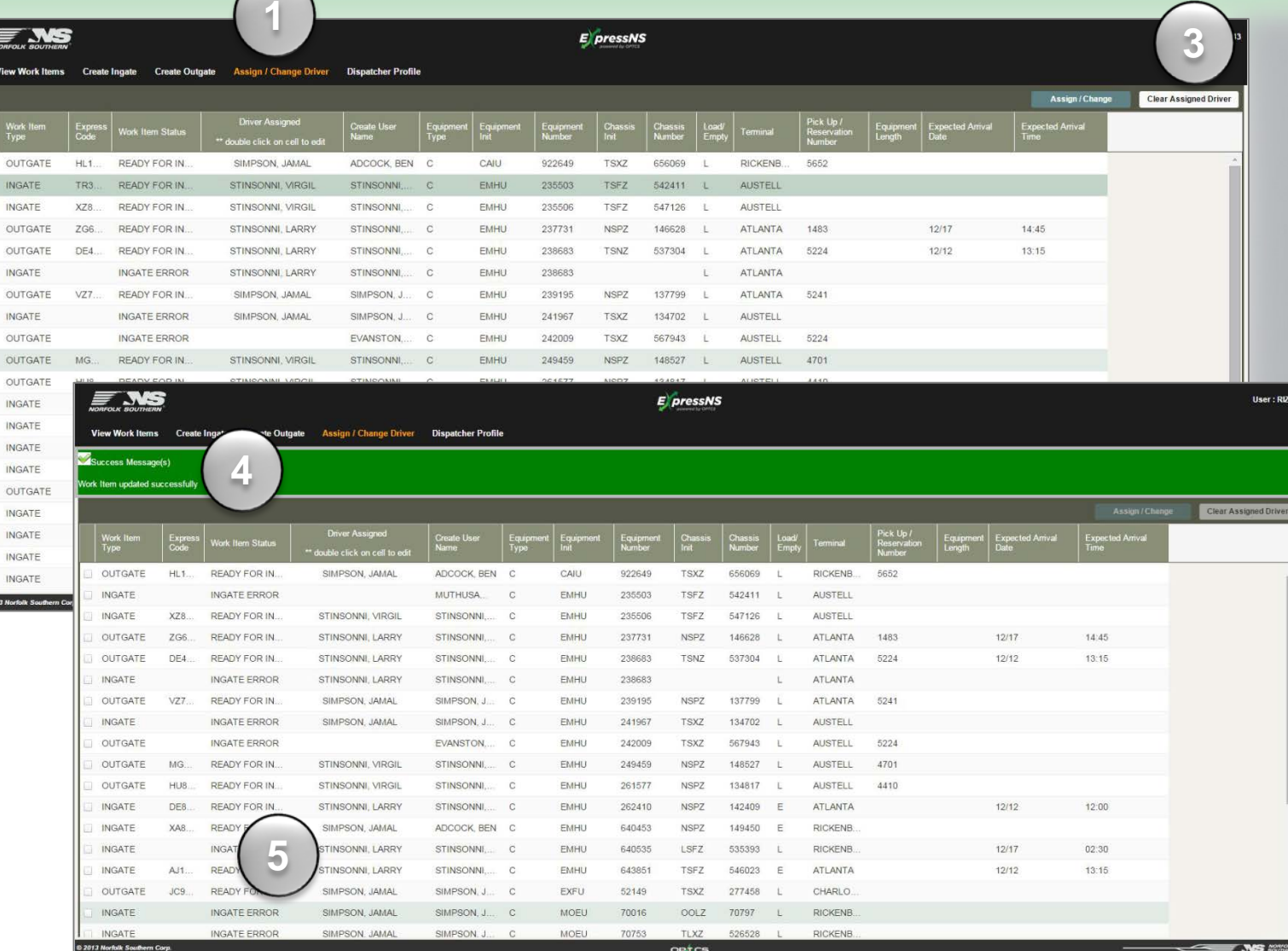

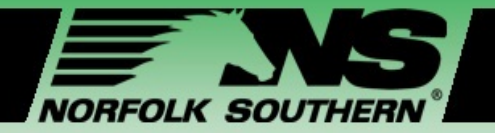

### Module Four – Customizing Your View

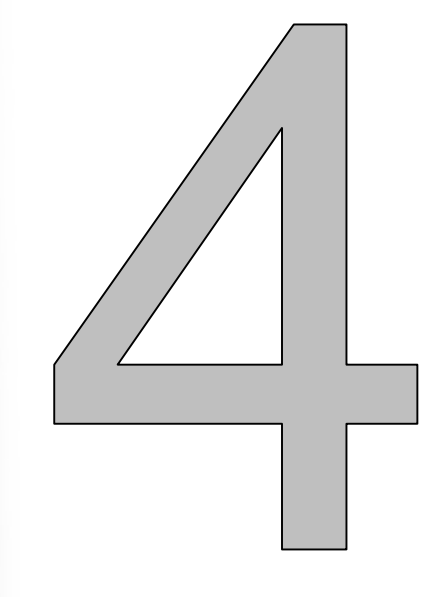

#### **In this module we will:**

- Review steps for **modifying your data table**
- Demonstrate how to **filter and sort data**
- Review steps for creating **custom views** to your profile

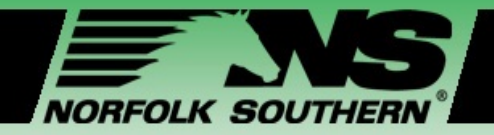

## Customizing Your Search Results Data

#### **Filtering and Sorting Results Data Customizing Column Order in Work Items Table**

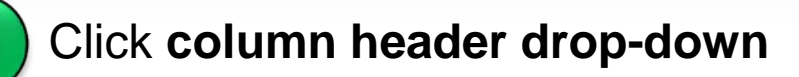

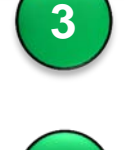

Click **specific field** in header column drop-down

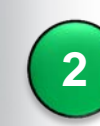

**1**

Select **Sort Ascending** or **Descending** to sort, and **Columns** to filter for certain data

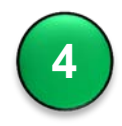

Drag that specific field to **your preferred spot** in the Search Results Data Table

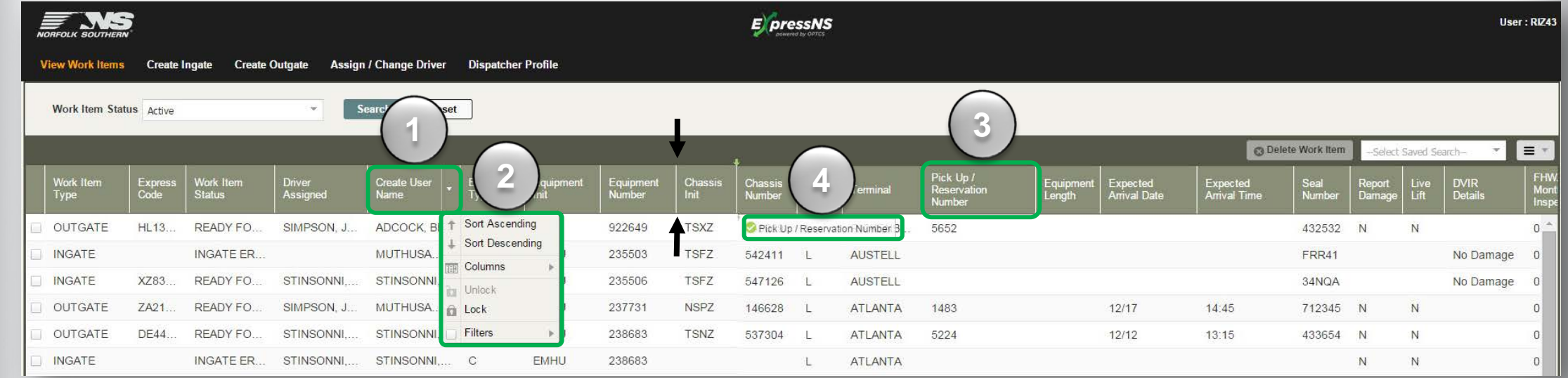

#### ExpressNS™ Dispatcher Application Workshop v4.0

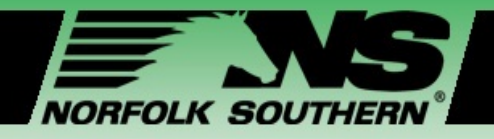

**1**

**3**

**4**

## Creating a Custom Saved Search

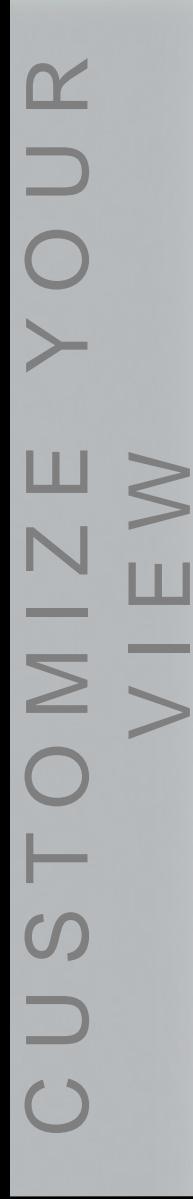

#### Enter your preferred search criteria

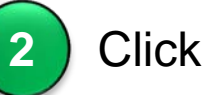

Click **Search**

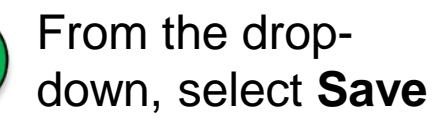

Enter a Saved Search Name

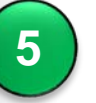

Click **Save**

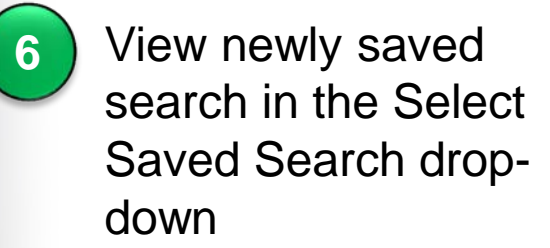

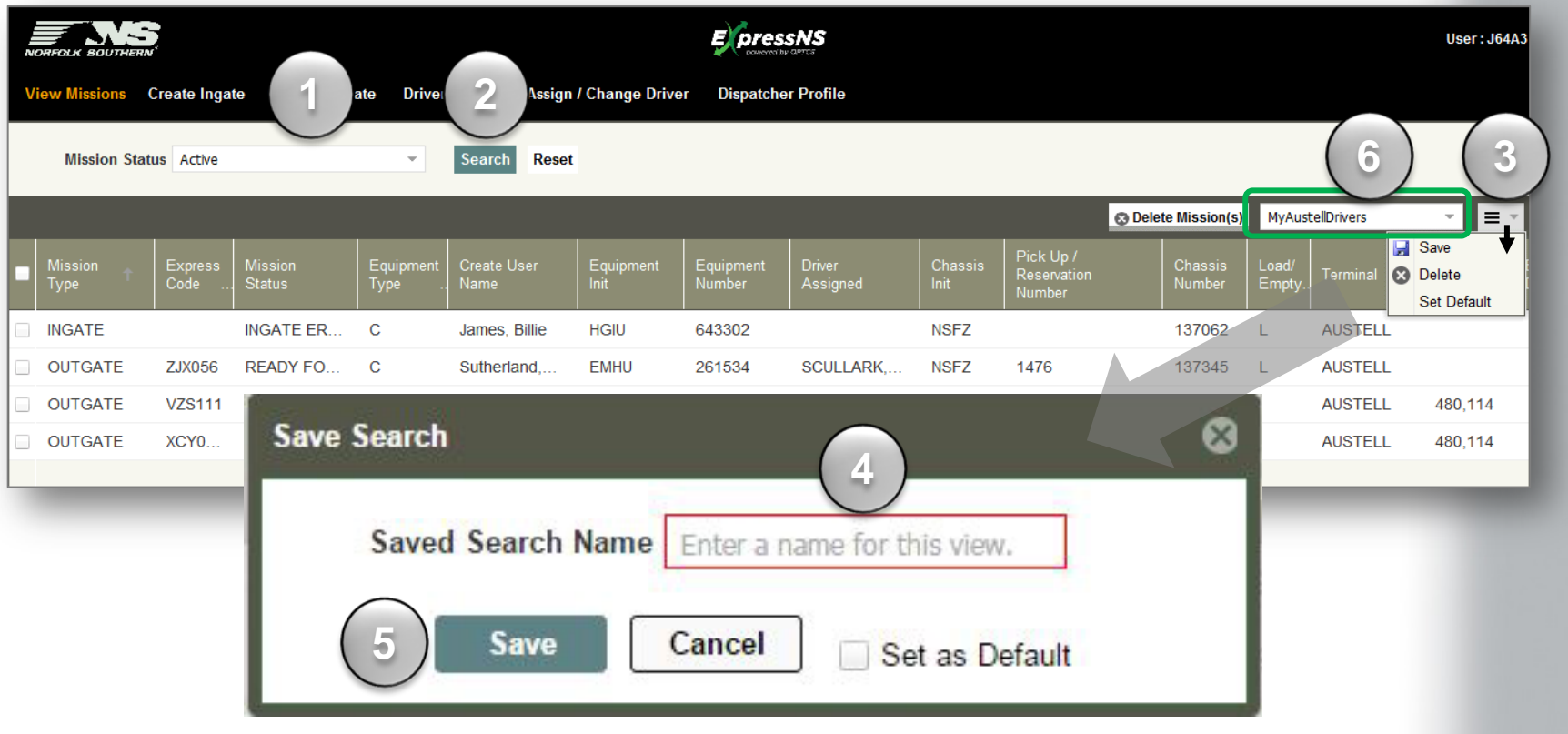

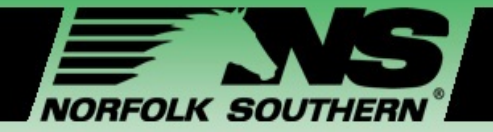

### Module Five – Workshop Closing

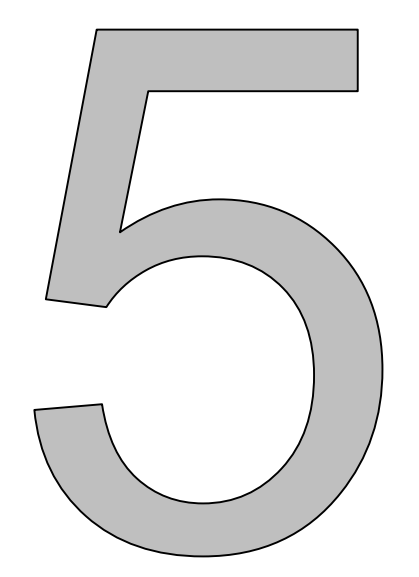

#### **In this module we will:**

Identify **support** and **help resources** available

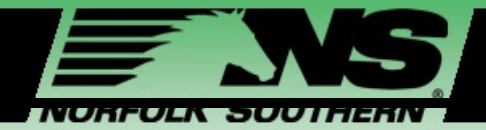

## Additional Resources

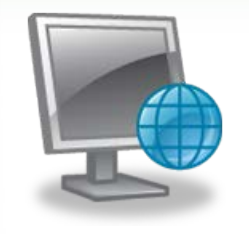

#### **Online Resources**

- Training materials: [www.nscorp.com/intermodal/ExpressNS](http://www.nscorp.com/intermodal/ExpressNS)
- Online access to the **ExpressNS™ Dispatcher Web Application**
- Email Address: [NSS@nscorp.com](mailto:NSS@nscorp.com)

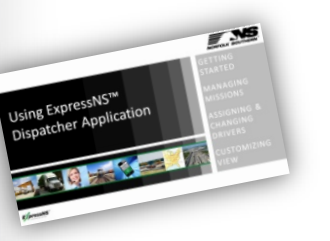

#### **Print materials**

- $\checkmark$  Course Presentation
- ExpressNS™ Troubleshooting Guide

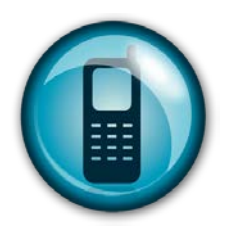

#### **24-hour Support Line**

NSS Help Desk: **404-529-1527**

 $\Box$   $\circ$ 

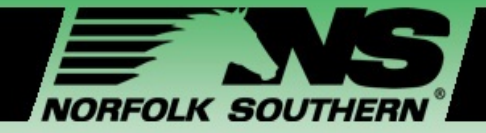

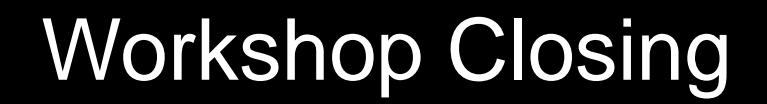

# *Congratulations!*

### You have completed the

## **Using ExpressNS™ Dispatcher Application Workshop!**

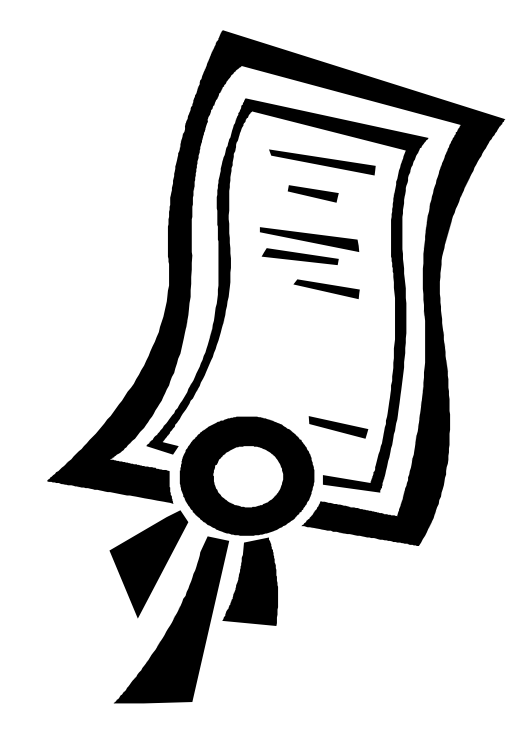